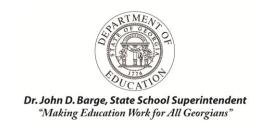

## **Provisional District and School SLDS TRL User Access**

Currently, the Teacher Resource Link (TRL) is only accessible by those who are signed into SLDS with the teacher role. If you have the school or district role, you will not be able to access TRL through SLDS yet. Our developers are currently building an interface that will allow school and district level users to access TRL, you can use the SLDS Demo Site to view TRL. Here are the instructions for doing so:

Follow these directions to see what TRL looks like for your teachers:

- 1. Go to <a href="http://sldstrn.gadoe.org/sldsdemoweb">http://sldstrn.gadoe.org/sldsdemoweb</a>
- 2. Click on View Demo.
- 3. Click on the Student Information System that your district uses.
- 4. Click on Dillon Middle School\*
- 5. Click on teacher Besser, Robt\*
- 6. Within the "fake" student information system screen, click on the SLDS link.
- 7. Click on the key beside one of Besser's courses.
- 8. Select as many of the standards as you would like by putting a check in the boxes beside them.
- 9. Click the button that says Load Resources. This will take you into TRL and will display any resources that match the standards you selected.

\*The school and teacher listed in steps 4 and 5 are just suggestions; you can pick any school and teacher that you like. This is one that I tend to use for my demos.

Here is a link to the TRL User Guide and the TRL training videos on our YouTube Channel: User guide: http://slds.doe.k12.ga.us/SiteCollectionDocuments/TRL-User-Guide.pdf

Videos: https://www.youtube.com/playlist?list=PLmxiZEcSYvq\_gsAhcFiTxv-by8USqwiDJ